This document contains the following:

- [Background information on LLDD changes](#page-0-0)
- [What you need to do to import LLDD values](#page-0-1)
- [Don't want to import these new values?](#page-1-0)
- <span id="page-0-0"></span>[Where to find the values once they have been imported](#page-1-1)

# **Background Information on LLDD Changes**

For the 15/16 Academic year, some changes have been made to the ILR that affect the way LLDD values are recorded.

Traditionally, each learner had one Disability (DS) value and one Learning Difficulty (LD) value, each list of values treated separate. Of course, in the real world there is nothing to stop someone having more than one disability/learning difficulty, so most SpirALS users liked to use our 'Support Needs' to record more accurate information.

The ILR is been amended structurally, so (a) both Disability and Learning Difficulty lists have been consolidated into one LLDD and Health Problem list and (b) each learner can have multiple LLDD and Health Problem values. Furthermore, one of these values (for each learner) can be marked as a 'primary'.

In SpirALS Version 1.94 we have changed the way we record the LLDD values in SpirALS from two values per student to a list of a values per student.

In order to make this information easier for you to input into SpirALS, we have made a change to the SpirALS DataLink routine

# <span id="page-0-1"></span>**What you need to do to import LLDD Values**

Getting your file ready to import LLDD Values is easy. You will need to add the following table to your Import File

### **LLDD Table**

### *Required Fields*

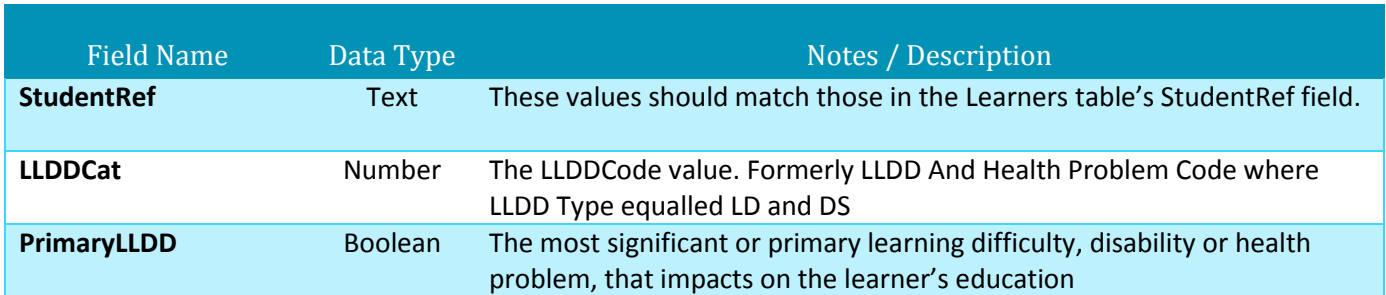

Once you have added this table to your DataLink, please contact us to add this to your DataLink. To make it easier for us we would like a copy of your import file with the new table in, but it only has to be sample data. This is to ensure everything works correctly before you start using it.

Please contact us by email to [support@midas-systems.co.uk](mailto:support@midas-systems.co.uk) or by calling us on 020 8847 0214

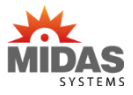

#### <span id="page-1-0"></span>**Don't want to import these new values?**

If you don't want to import the New LLDD values into SpirALS, that's fine. Although we have prepared everyone's DataLink settings for this change, everything will continue to work the same way as before until you contact us. So if you want to keep your DataLink as it is, you don't have to do anything at all.

#### <span id="page-1-1"></span>**Where to find the values once they have been imported**

Once you have imported the values into SpirALS, you will be able to see these values on the 'Funding/ILR' tab of the 'Student Details Manager' per student, in the bottom right of the screen, as seen on the image below:

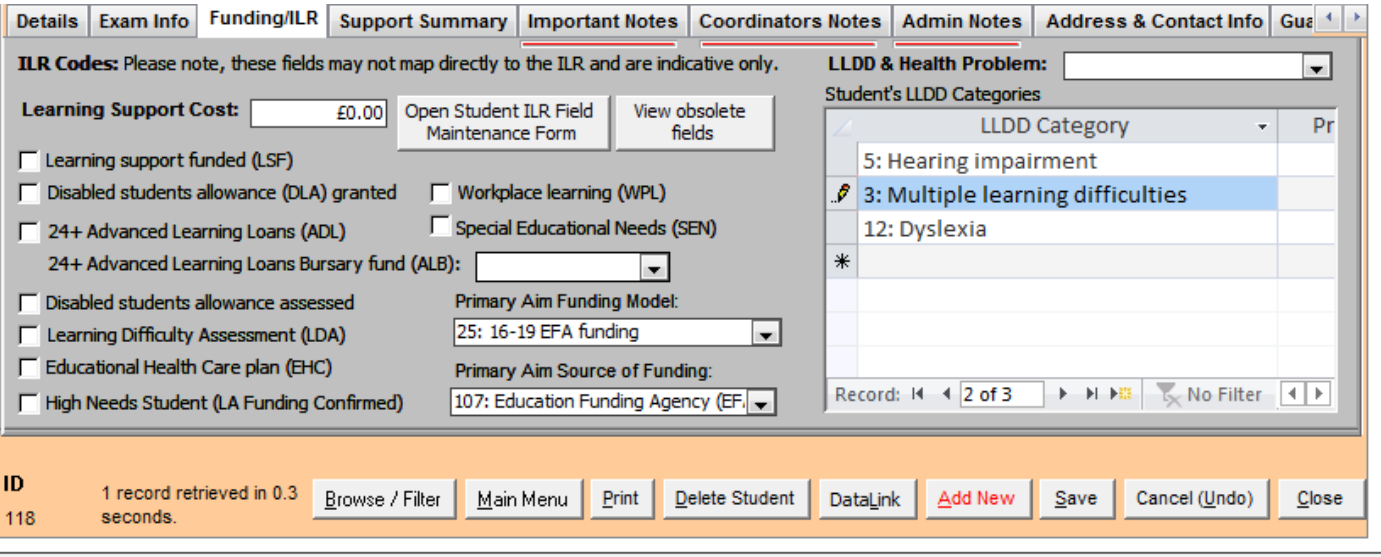

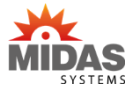